## **3.3 Төгсөлт, дэвшилтийн бүртгэл - Багш**

Ангийн багш нь Төгсөлт, дэвшилт модулийн тусламжтайгаар бүртгэлээ хийнэ.

- 2. **Ангийн багш** нь суралцагчдынхаа төгсөлт, дэвшилтийн бүртгэл хийнэ.
- 3. **Ангийн багш** нь төгсөлт, дэвшилтийн бүртгэлээ хийгээд баталгаажуулах хүсэлтээ **Арга зүйч**-д илгээнэ.

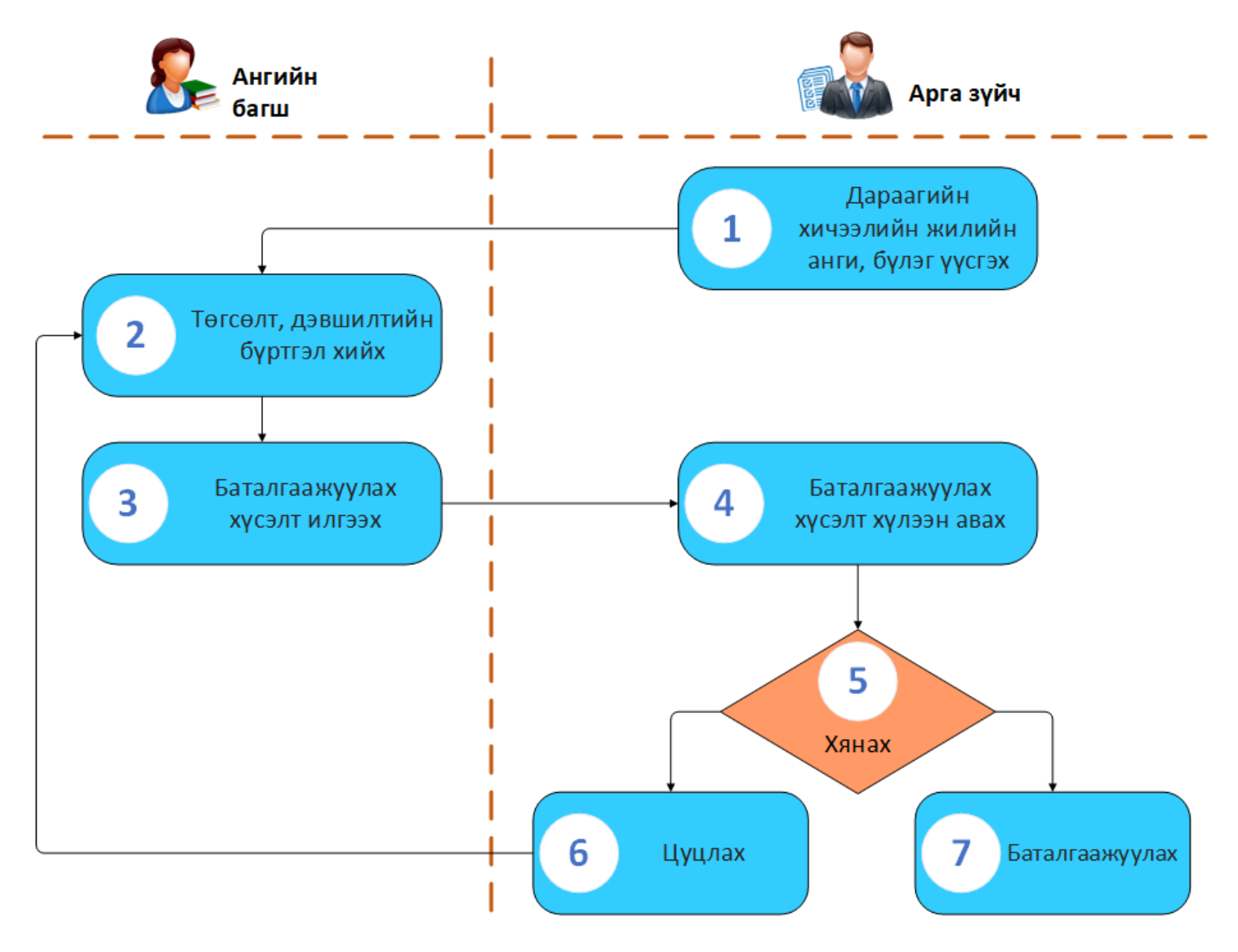

1. Ангийн багш үндсэн цэснээс **Төгсөлт, дэвшилт** модулийг ашиглан бүлгийн суралцагчдынхаа төгсөлт, дэвшилтийн бүртгэлээ хийнэ.

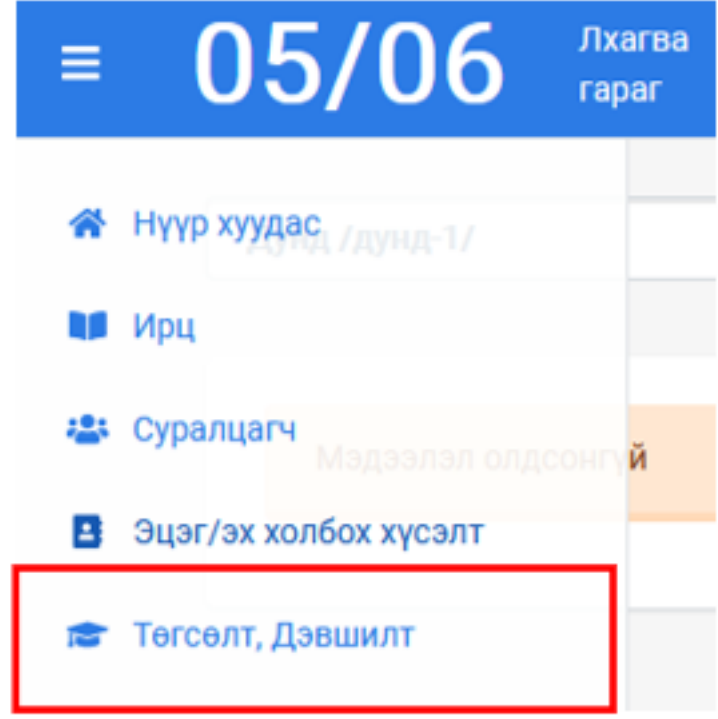

2. Дэлгэцийн дээд хэсэгт байрлах бүлэг сонгох хэсгээс төгсөлт, дэвшилтийн бүртгэл хийх бүлгээ сонгоно.

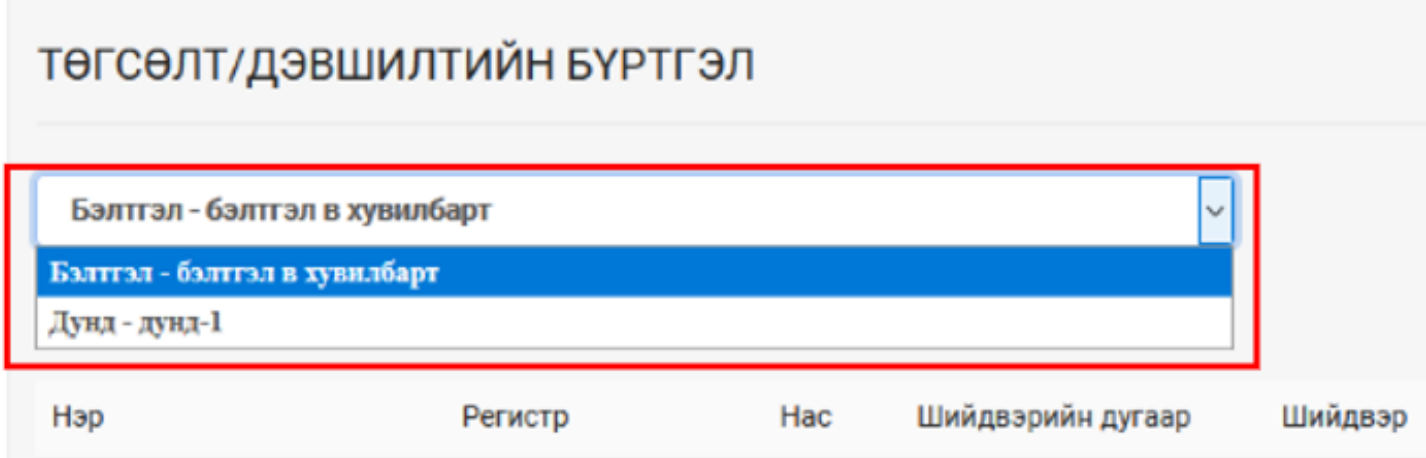

3. **Төгсөлт, Дэвшилтийн бүртгэл** гэсэн товч дээр дарж бүртгэлийг хуудас руу шилжинэ.

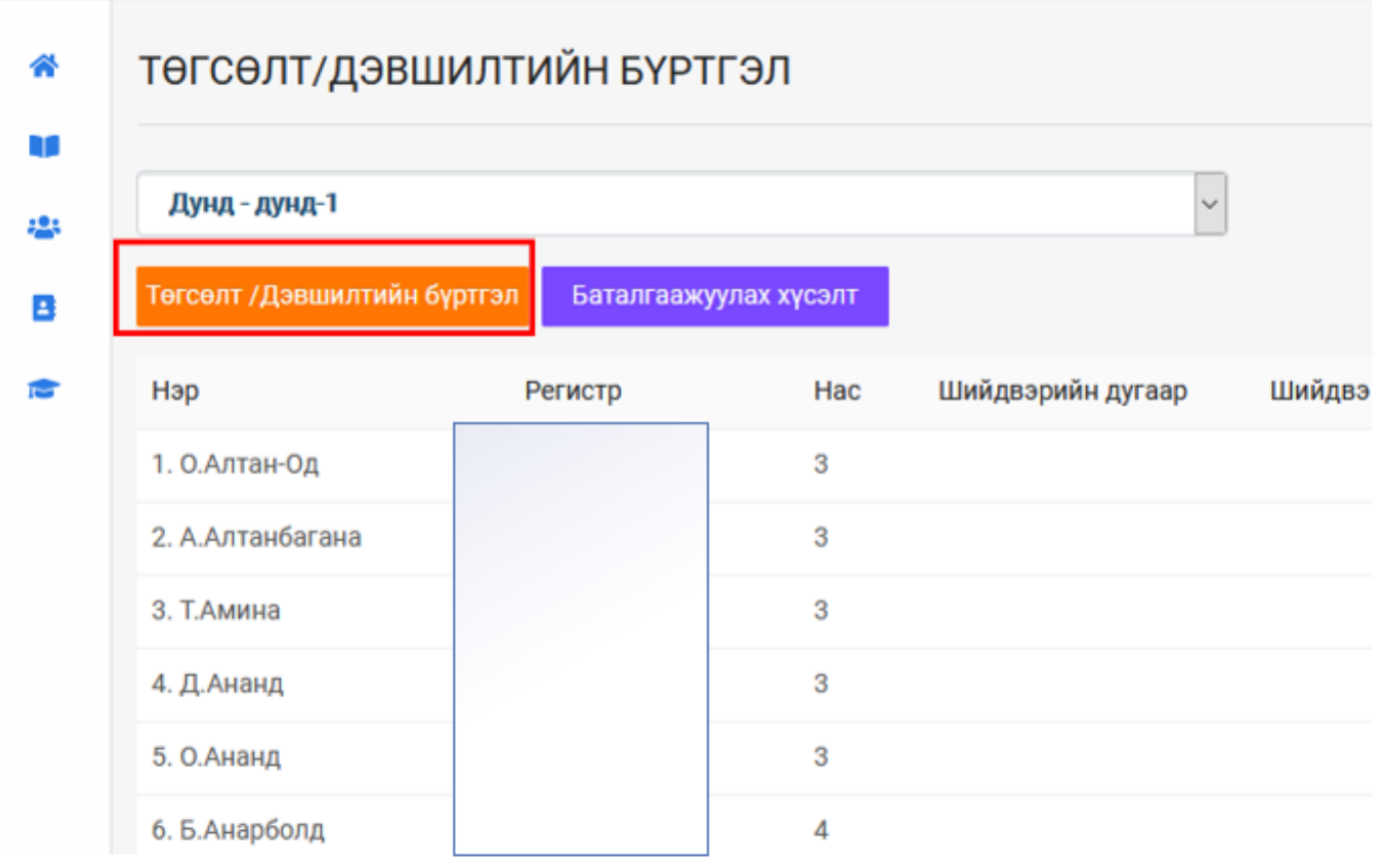

4. Суралцагчдын Төгсөлт, дэвшилтийн бүртгэл хийхдээ **Шийдвэрийн дугаар, Шийдвэр** /Төгсөх эсвэл дэвшин суралцах/, Дэвших шийдвэртэй бол дараагийн хичээлийн жилд **Суралцах бүлгийг** заавал сонгоно. Төгсөх шийдвэртэй суралцагчдын хувьд дараагийн хичээлийн жилд суралцах бүлэг сонгохгүй. Бүртгэлээ хийж дуусгаад **Хадгалах** товч дарж бүртгэлийг хадгална.

**Хадгалах** үйлдэл хийснээр ангийн бүх суралцагчийн төгсөлт, дэвшилтийн бүртгэл нь **Бүртгэсэн** төлөвт шилжинэ.

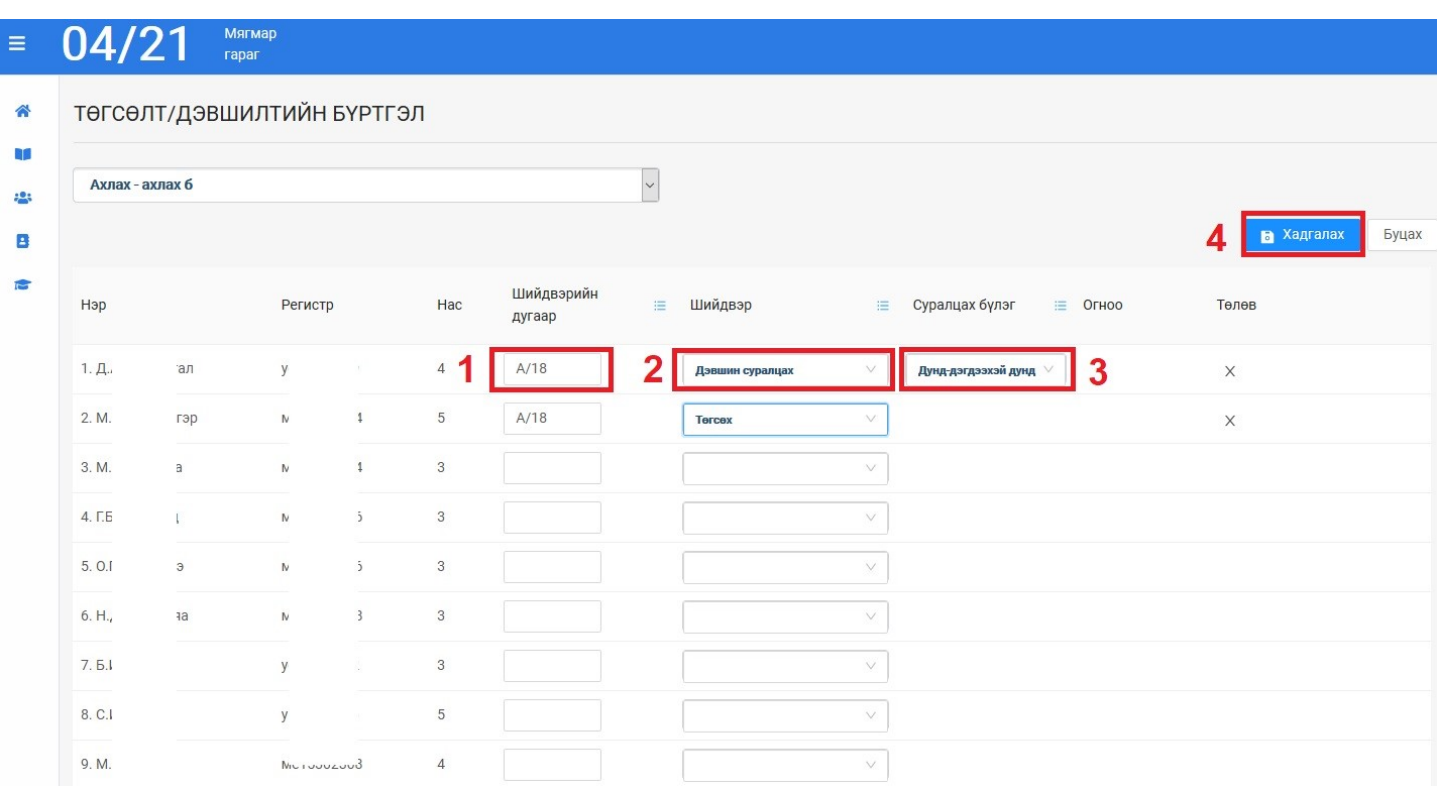

Тухайн бүлгийн бүх суралцагчийн **шийдвэрийн дугаар, шийдвэр,** дараагийн хичээлийн жилийн **суралцах бүлэг** нь ижил бол баганы дээд талд байрлах харгалзах товч дээр дарж бүх суралцагчийн хувьд ижил байхаар сонголт хийж болно.

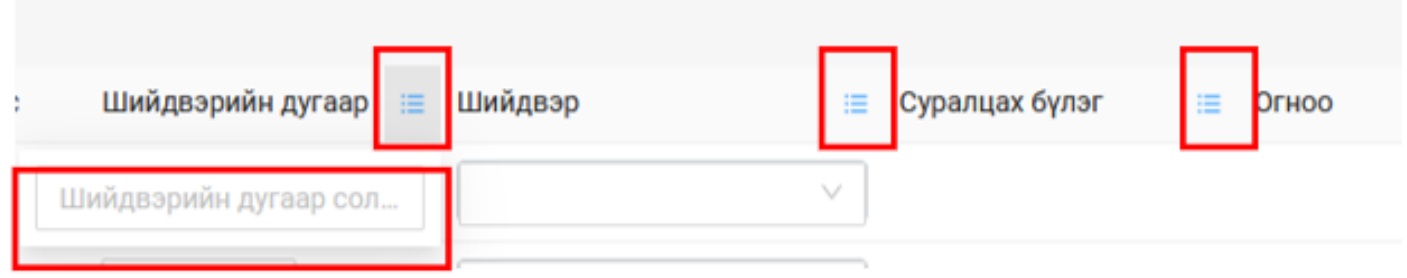

**Төгсөлт, дэвшилтийн бүртгэлийг баталгаажуулах хүсэлт илгээх**